### **Oracle® Enterprise Manager**

System Monitoring Plug-in インストレーション・ガイド for Juniper Networks NetScreen Firewall

リリース 6(2.1.1.0.0)

#### 部品番号 **: E06098-01**

原典情報 **: E11850-01 Oracle Enterprise Manager System Monitoring Plug-in Installation Guide for Juniper Networks NetScreen Firewall, Release 6 (2.1.1.0.0)** 

2008 年 3 月

このドキュメントでは、まず Oracle System Monitoring Plug-in for Juniper Networks NetScreen Firewall の概要を説明し、次に、このプラグインでサポートされるバージョン の詳細、およびインストールの前提条件を示します。さらに、プラグインをダウンロー ド、インストール、検査および検証するための手順を説明します。

## **1** 説明

System Monitoring Plug-in for Juniper Networks NetScreen Firewall は、Oracle Enterprise Manager Grid Control を拡張して、NetScreen Firewall を管理できるようにす るためのプラグインです。このプラグインを Grid Control 環境にデプロイすることで、 次の管理機能を使用できるようになります。

- Juniper Networks NetScreen Firewall デバイスの監視。
- Juniper Networks NetScreen Firewall インスタンスの構成データの収集および構成の 変更の追跡。
- 監視データおよび構成データに設定されたしきい値に基づくアラートおよび違反の表 示。
- 収集データに基づいた、ユーザー・インタフェースに関する豊富なレポートの提供。
- リモート・エージェントによる監視のサポート。リモート監視の場合、NetScreen Firewall と同じコンピュータ上にエージェントを配置する必要はありません。
- Juniper NetScreen プラグインは、NSRP クラスタ内に構成されたデバイスのステータ ス監視をサポートしています。ファイアウォールのステータスが Master から他のス テータス(Primary Backup、Ineligible、Inoperable など)に変わると、アラートが 生成されます。また、ファイアウォールのステータスが Master に戻ったときにはク リア・メッセージが送信されます。

**注意: NSRP (NetScreen Redundancy Protocol) は、高可用性 (HA) サー** ビスを提供するために一部の NetScreen デバイスでサポートされている、プ ロプライエタリなプロトコルです。NSRP クラスタを構成する NetScreen デ バイスのグループでは、全体にわたって同じセキュリティ・ポリシーが施行 されるとともに、同じ構成内容が共有されます。詳細は NetScreen のドキュ メントを参照してください。

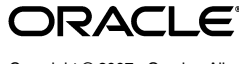

Copyright © 2007, Oracle. All rights reserved.

Oracle と Oracle のロゴは Oracle Corporation の登録商標です。Oracle Enterprise Manager は、Oracle Corporation の商標です。記載 されているその他の製品名および社名はその製品および会社を識別する目的にのみ使用されており、それぞれ該当する所有者の商標で す。

## **2** サポートされるバージョン

このプラグインでは、次のバージョンの製品がサポートされます。

- Enterprise Manager Grid Control 10g リリース2以上の管理サービスおよびエージェ ント。
- ScreenOS バージョン 5.0.0 以上の Juniper Networks NetScreen Firewalls、および ScreenOS バージョン 5.0.0 と下位互換性のある Juniper Networks NetScreen Firewalls。次のバージョンの NetScreen Firewall がサポートされます。
	- NetScreen-5 Series
	- NetScreen-25/50
	- NetScreen-204/208
	- NetScreen-500
	- NetScreen-5200/5400
	- ISG Series

## **3** 前提条件

プラグインをデプロイする前に、次の前提条件を設定する必要があります。

- Oracle Enterprise Manager Grid Control 10g リリース 2 以上のシステムおよびエー ジェント。
- NetScreen Firewall インスタンス。
- NetScreen Firewall 上に構成されたSNMPコミュニティにエージェントのIPアドレス を追加する必要があります。手順は、「エージェントの IP [アドレスの追加」を](#page-5-0)参照し てください。
- Linux の場合、ファイアウォール SNMP デーモンが NetScreen Firewall デバイス上で 実行されている必要があります。
- Windows の場合、標準 Windows SNMP エージェントがインストールされ、SNMP サービスが実行されている必要があります。

# **4** プラグインのデプロイ

前提条件を満たしていることを確認した後、次の手順に従ってプラグインをデプロイしま す。

- **1.** Juniper Networks NetScreen Firewall プラグインのアーカイブを、ブラウザを起動し ているデスクトップまたはコンピュータにダウンロードします。アーカイブは、 Oracle Technology Network (OTN) からダウンロードできます。
- **2.** スーパー管理者として Enterprise Manager Grid Control にログインします。
- **3.** Grid Control ホームページの右上隅にある「設定」リンクをクリックし、次に「設 定」ページの左側にある「管理プラグイン」リンクをクリックします。
- **4.** 「インポート」をクリックします。 「インポート」
- **5.** 「参照」をクリックしてプラグインのアーカイブを選択します。 「参照」
- **6.** 「リスト・アーカイブ」をクリックします。 「リスト・アーカイブ」
- **7.** プラグインを選択して「**OK**」をクリックします。 」
- **8.** プラグインのデプロイ先のエージェントすべてに優先資格証明を設定したことを確認 します。
- **9.** 「管理プラグイン」ページで、NetScreen Firewall プラグインの「デプロイ」列のア イコンをクリックします。管理プラグインのデプロイ・ウィザードが表示されます。
- 10. 「エージェントの追加」をクリックして、プラグインのデプロイ先のエージェントを 1 つ以上選択します。ウィザードが再び表示され、選択したエージェントが表示され ます。
- 11. 「次へ」をクリックし、「終了」をクリックします。

優先資格証明が設定されていないというエラー・メッセージが表示された場合、プリ ファレンス・ページに移動して、エージェント・ターゲット・タイプおよびエージェ ントがあるホスト・ターゲット・タイプの優先資格証明を追加します。

エラーがなければ、次の画面が表示されます。

### 図 **1** デプロイ成功時の画面

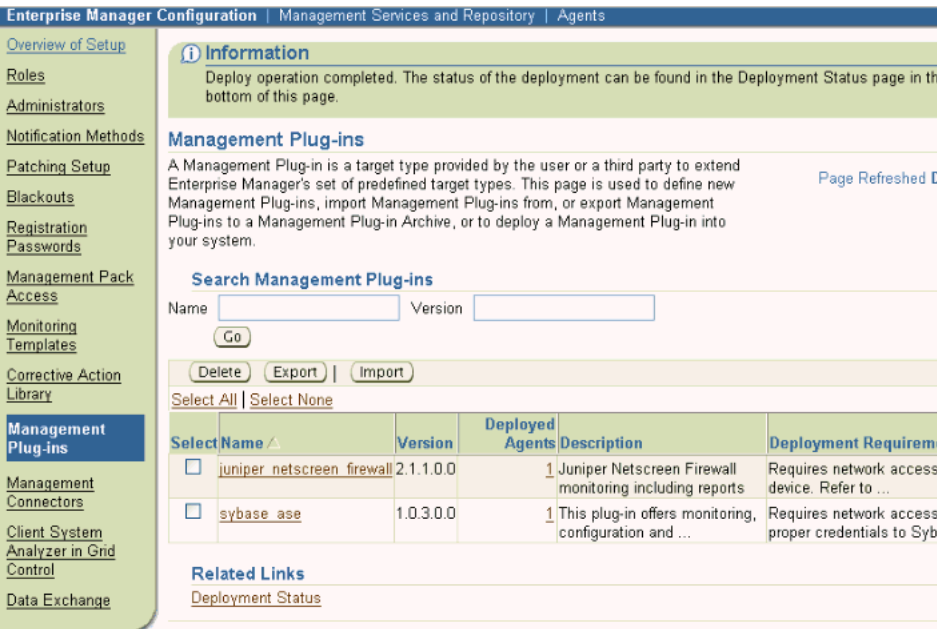

## **5** 監視対象インスタンスの追加

プラグインが正常にデプロイできたら、次の手順に従って、プラグイン・ターゲットを Grid Control に追加します。これにより、ターゲットが集中的な監視および管理の対象に なります。

- **1.** Juniper Networks NetScreen Firewall プラグインをデプロイしたエージェントのホー ムページで、「追加」ドロップダウン・リストから NetScreen Firewall ターゲット・ タイプを選択し、「実行」をクリックします。 Juniper NetScreen Firewall の追加ペー ジが表示されます。
- **2.** プロパティに次の情報を入力します。
	- 名前:プラグインの名前(My Juniper 1 など)。
	- ファイアウォールのホスト名または IP アドレス : 監視対象の NetScreen Firewall の名前または IP アドレス。

■ ホスト **SNMP** デーモンのポート **:** OS のネイティブ SNMP デーモンが実行されて いる NetScreen Firewall 上のポート番号。デフォルトは 161 です。

NetScreen Firewall コマンドライン・インタフェースで、コマンド get snmp settings を使用するか、ファイアウォールの Web インタフェースから次の操 作を実行すると、ポート番号を特定できます。

- **–** 「**Configuration**」リンクをクリックします。 」
- **–** 「**Report Settings**」リンクをクリックします。 」
- **–** 「**SNMP**」リンクをクリックします。 」

Web UI でリスニング・ポートに指定された値は、SNMP デーモンのポートで す。

■ **SNMP** コミュニティ **:** エージェントの IP アドレスを追加する SNMP コミュニ ティの名前。デフォルトは「パブリック」です。

NetScreen Firewall コマンドライン・インタフェースで、コマンド get snmp settings を使用するか、ファイアウォールの Web インタフェースから次の操 作を実行すると、コミュニティの名前を特定できます。

- **–** 「**Configuration**」リンクをクリックします。 」
- **–** 「**Report Settings**」リンクをクリックします。 」
- **–** 「**SNMP**」リンクをクリックします。 」
- **–** Enterprise Manager エージェントの IP アドレスを追加したコミュニティを 選択します。
- **SNMP** タイムアウト **:** SNMP コールを終了するタイムアウト値。デフォルト値は 5 秒です。
- **Telnet** 有効(**y/n**)**:** Netscreen Firewall デバイスで Telnet が有効になっている場 合、デフォルト値の「**y**」を指定します。それ以外の場合、このフィールドは空 」 白にしておきます。
- 3. 「接続テスト」をクリックして、入力したパラメータが正しいことを確認します。
- **4.** 接続テストが成功した場合、手順 2 の暗号化されたパラメータを再入力して、「**OK**」 をクリックします。

注意 **:** プラグインをデプロイして、環境内で 1 つ以上のターゲットを監視す るように設定した後、プラグインの監視設定をカスタマイズして、環境の特 別な要件を満たすようにメトリックの収集間隔およびしきい値の設定を変更 することができます。なお、1 つ以上のメトリックについて収集を無効にし た場合、それらのメトリックを使用したレポートに影響が及ぶ可能性があり ます。

#### **図2 Juniper NetScreen Firewall の追加ページ**

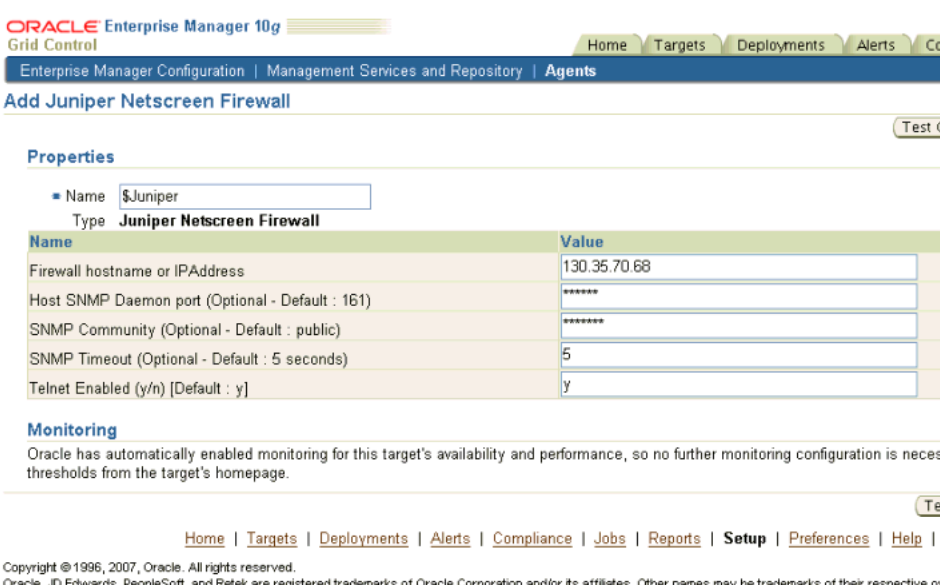

and Re ek are registered trademarks of Oracle Corporation and/or its affiliates. Other names may be trademarks of their respective About Oracle Enterprise Manager

# **6** プラグインの検査および検証

プラグインがデータの収集を開始するまで数分間待機したら、次の手順を実行して、プラ グイン・ターゲットが Enterprise Manager で適切に監視されているかどうかを確認およ び検証します。

**1.** エージェントのホームページの「監視ターゲット」表で、Juniper NetScreen Firewall ターゲット・リンクをクリックします。Juniper NetScreen Firewall のホームページ が表示されます。

### 図 **3 Juniper Netscreen Firewall** のホームページ

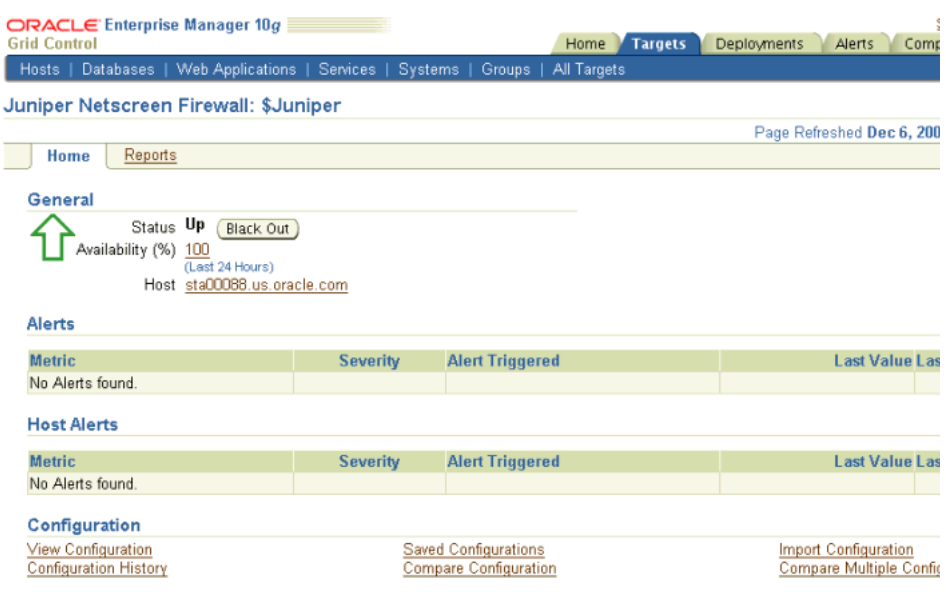

- **2.** 「メトリック」表に、メトリック収集エラーが報告されていないことを確認します。
- **3. 「レポート」**サブタブを選択して、レポートが表示されていること、およびエラーが 報告されていないことを確認します。
- 4. 「構成」セクションの「**構成の表示」**リンクをクリックして、構成データが表示され ていることを確認します。構成データがすぐに表示されない場合は、「構成の表示」 ページで「リフレッシュ」をクリックします。

## <span id="page-5-0"></span>**7** エージェントの **IP** アドレスの追加

Juniper Networks NetScreen Firewall 上の既存の SNMP コミュニティにエージェントの IP アドレスを追加するには、次の操作を実行します。

- **1.** ターゲット NetScreen Firewall の Web インタフェースに移動します。
- **2.** 「**Configuration**」リンクをクリックします。 」
- **3.** 「**Report Settings**」リンクをクリックします。 」
- **4.** 「**SNMP**」リンクをクリックします。 」
- **5.** エージェントを追加するコミュニティの「**Edit**」をクリックします。 」
- **6.** プロパティに次の情報を入力し、「**Go**」をクリックします。 」
	- **Permissions: 「Write」、「Trap」、「Including Traffic Alarms」から選択します。** 
		- **Write:** SNMP コミュニティに対する MIB II データの読取り / 書込み権限を 割り当てる場合に選択します。それ以外の場合は、選択解除して読取り専用 権限を割り当てます。
		- **Trap:** コミュニティに通知(トラップ)を送信する場合に選択します。コー ルド・スタート / リンク・アップ / リンク・ダウンの各トラップが、 NetScreen デバイスから、トラップを受信するように設定したコミュニティ 内のすべてのホストに送信されます。
		- **Including Traffic Alarms:** SNMP コミュニティに通信の警告を送信する場合 に選択します。
	- Version: 「V1」を選択します。
	- **Host IP Address/Netmask:** エージェントの IP アドレスおよびネットマスクを入 力します。
	- **Source Interface: SNMP** メッセージの送信元インタフェースを指定します。

かわりに、新規 SNMP コミュニティを追加するには、次の操作を実行します。

- **1.** ターゲット NetScreen Firewall の Web インタフェースに移動します。
- **2.** 「**Configuration**」リンクをクリックします。 」
- **3.** 「**Report Settings**」リンクをクリックします。 」
- **4.** 「**SNMP**」リンクをクリックします。 」
- **5.** 「**New Community**」リンクをクリックします。 」

ファイアウォールに SNMP コミュニティがすでに 3 つ構成されている場合、「New Community」リンクは表示されません。NetScreen デバイス管理者は SNMP コミュ ニティを最大 3 個作成できます。各コミュニティにはホストを最大 8 個含めることが できます。この場合、既存の SNMP コミュニティをこの項の冒頭で説明したように 編集します。

- **6.** プロパティに次の情報を入力し、「**Go**」をクリックします。 」
	- **Community Name: SNMP エージェントで収集されたデータの表示権限、およ** びシステム・イベントの SNMP 通知の受信権限がある管理者のグループまたは コミュニティの名前を入力します。
	- **Permissions:** 
		- **Write:** SNMP コミュニティに対する MIB II データの読取り / 書込み権限を 割り当てる場合に選択します。それ以外の場合は、選択解除して読取り専用 権限を割り当てます。
		- **Trap:** コミュニティに通知(トラップ)を送信する場合に選択します。コー ルド・スタート / リンク・アップ / リンク・ダウンの各トラップが、 NetScreen デバイスから、トラップを受信するように設定したコミュニティ 内のすべてのホストに送信されます。
		- **Including Traffic Alarms:** SNMP コミュニティに通信の警告を送信する場合 に選択します。
	- Version: 「V1」を選択します。
	- **Hosts IP Address/Netmask:** コミュニティのメンバーとして定義するホスト (ワークステーションまたはサブネット)の IP アドレスおよびネットマスクを入 力します。
	- **Trap Version:** 「V1」を選択します。
	- **Source Interface: SNMP** メッセージの送信元インタフェースを指定します。

# **8** プラグインのアンデプロイ

プラグインをエージェントからアンデプロイするには、次の手順を実行します。

- **1.** スーパー管理者として Enterprise Manager Grid Control にログインします。
- 2. 「ターゲット」タブを選択して、次に「すべてのターゲット」サブタブを選択します。 「すべてのターゲット」ページが表示されます。
- **3.** Juniper NetScreen Firewall プラグイン・ターゲットを選択して「削除」をクリック します。この手順は、プラグインのすべてのターゲットに対して実行する必要があり ます。
- **4.** プラグインのデプロイ先のエージェントに優先資格証明が設定されていることを確認 します。
- **5.** 「すべてのターゲット」ページの右上隅にある「設定」リンクをクリックし、次に 「設定」ページの左側にある「管理プラグイン」リンクをクリックします。「管理プラ グイン」ページが表示されます。
- **6.** NetScreen Firewall プラグインの「アンデプロイ」列のアイコンをクリックします。 管理プラグインのアンデプロイ・ページが表示されます。
- **7.** NetScreen Firewall プラグインに現在デプロイされているエージェントをすべて選択 して「**OK**」をクリックします。 」

プラグインを Enterprise Manager から完全に削除するには、システムのすべての エージェントからアンデプロイする必要があります。

**8.** 「管理プラグイン」ページで Juniper NetScreen Firewall プラグインを選択して、「削 除」をクリックします。

## **9** ドキュメントのアクセシビリティについて

オラクル社は、障害のあるお客様にもオラクル社の製品、サービスおよびサポート・ド キュメントを簡単にご利用いただけることを目標としています。オラクル社のドキュメン トには、ユーザーが障害支援技術を使用して情報を利用できる機能が組み込まれていま す。HTML 形式のドキュメントで用意されており、障害のあるお客様が簡単にアクセス できるようにマークアップされています。標準規格は改善されつつあります。オラクル社 はドキュメントをすべてのお客様がご利用できるように、市場をリードする他の技術ベン ダーと積極的に連携して技術的な問題に対応しています。オラクル社のアクセシビリティ についての詳細情報は、Oracle Accessibility Program の Web サイト http://www.oracle.com/accessibility/ を参照してください。

#### ドキュメント内のサンプル・コードのアクセシビリティについて

スクリーン・リーダーは、ドキュメント内のサンプル・コードを正確に読めない場合があ ります。コード表記規則では閉じ括弧だけを行に記述する必要があります。しかし JAWS は括弧だけの行を読まない場合があります。

### 外部 **Web** サイトのドキュメントのアクセシビリティについて

このドキュメントにはオラクル社およびその関連会社が所有または管理しない Web サイ トへのリンクが含まれている場合があります。オラクル社およびその関連会社は、それら の Web サイトのアクセシビリティに関しての評価や言及は行っておりません。

#### **Oracle** サポート・サービスへの **TTY** アクセス

アメリカ国内では、Oracle サポート・サービスへ 24 時間年中無休でテキスト電話 (TTY) アクセスが提供されています。TTY サポートについては、 (800)446-2398 にお電話 ください。

## **10** サポートおよびサービス

次の各項に、各サービスに接続するための URL を記載します。

### **Oracle** サポート・サービス

オラクル製品サポートの購入方法、および Oracle サポート・サービスへの連絡方法の詳 細は、次の URL を参照してください。

http://www.oracle.co.jp/support/

### 製品マニュアル

製品のマニュアルは、次の URL にあります。

http://otn.oracle.co.jp/document/

### 研修およびトレーニング

研修に関する情報とスケジュールは、次の URL で入手できます。

http://www.oracle.co.jp/education/

### その他の情報

オラクル製品やサービスに関するその他の情報については、次の URL から参照してくだ さい。

http://www.oracle.co.jp http://otn.oracle.co.jp

注意 **:** ドキュメント内に記載されている URL や参照ドキュメントには、 Oracle Corporation が提供する英語の情報も含まれています。日本語版の情 報については、前述の URL を参照してください。

Oracle Enterprise Manager System Monitoring Plug-in インストレーション・ガイド for Juniper Networks NetScreen Firewall, リリース 6(2.1.1.0.0)

部品番号 : E06098-01

原本名 : Oracle Enterprise Manager System Monitoring Plug-in Installation Guide for Juniper Networks NetScreen Firewall, Release 6 (2.1.1.0.0)

原本部品番号 : E11850-01

Copyright © 2007 Oracle. All rights reserved.

制限付権利の説明

このプログラム(ソフトウェアおよびドキュメントを含む)には、オラクル社およびその関連会社に所有権のある情報が含まれていま す。このプログラムの使用または開示は、オラクル社およびその関連会社との契約に記された制約条件に従うものとします。著作権、 特許権およびその他の知的財産権と工業所有権に関する法律により保護されています。

独立して作成された他のソフトウェアとの互換性を得るために必要な場合、もしくは法律によって規定される場合を除き、このプログ ラムのリバース・エンジニアリング、逆アセンブル、逆コンパイル等は禁止されています。

このドキュメントの情報は、予告なしに変更される場合があります。オラクル社およびその関連会社は、このドキュメントに誤りが無<br>いことの保証は致し兼ねます。これらのプログラムのライセンス契約で許諾されている場合を除き、プログラムを形式、手段(電子的<br>または機械的)、目的に関係なく、複製または転用することはできません。

このプログラムが米国政府機関、もしくは米国政府機関に代わってこのプログラムをライセンスまたは使用する者に提供される場合 は、次の注意が適用されます。

U.S. GOVERNMENT RIGHTS

Programs, software, databases, and related documentation and technical data delivered to U.S. Government customers are "commercial computer software" or "commercial technical data" pursuant to the applicable Federal Acquisition Regulation and agency-specific<br>supplemental regulations. As such, use, duplication, disclosure, modification, and adaptation and technical data, shall be subject to the licensing restrictions set forth in the applicable Oracle license agreement, and, to the extent applicable, the additional rights set forth in FAR 52.227-19, Commercial Computer Software--Restricted Rights (June 1987). Oracle USA,<br>Inc., 500 Oracle Parkway, Redwood City, CA 94065.

このプログラムは、核、航空産業、大量輸送、医療あるいはその他の危険が伴うアプリケーションへの用途を目的としておりません。<br>このプログラムをかかる目的で使用する際、上述のアプリケーションを安全に使用するために、適切な安全装置、バックアップ、冗長<br>性(redundancy)、その他の対策を講じることは使用者の責任となります。万一かかるプログラムの使用に起因して損害が発生いたし ましても、オラクル社およびその関連会社は一切責任を負いかねます。

Oracle、JD Edwards、PeopleSoft、Siebel は米国 Oracle Corporation およびその子会社、関連会社の登録商標です。その他の名称は、 他社の商標の可能性があります。

このプログラムは、第三者の Web サイトヘリンクし、第三者のコンテンツ、製品、サービスヘアクセスすることがあります。オラク<br>ル社およびその関連会社は第三者の Web サイトで提供されるコンテンツについては、一切の責任を負いかねます。当該コンテンツの<br>利用は、お客様の責任になります。第三者の製品またはサービスを購入する場合は、第三者と直接の取引となります。オラクル社およ<br>びその関連会社は、第三者の製品およびサービスの品質、契約の履行(製